# So trennen Sie Standorte vom Cisco Nexus Dashboard Orchestrator

# Inhalt

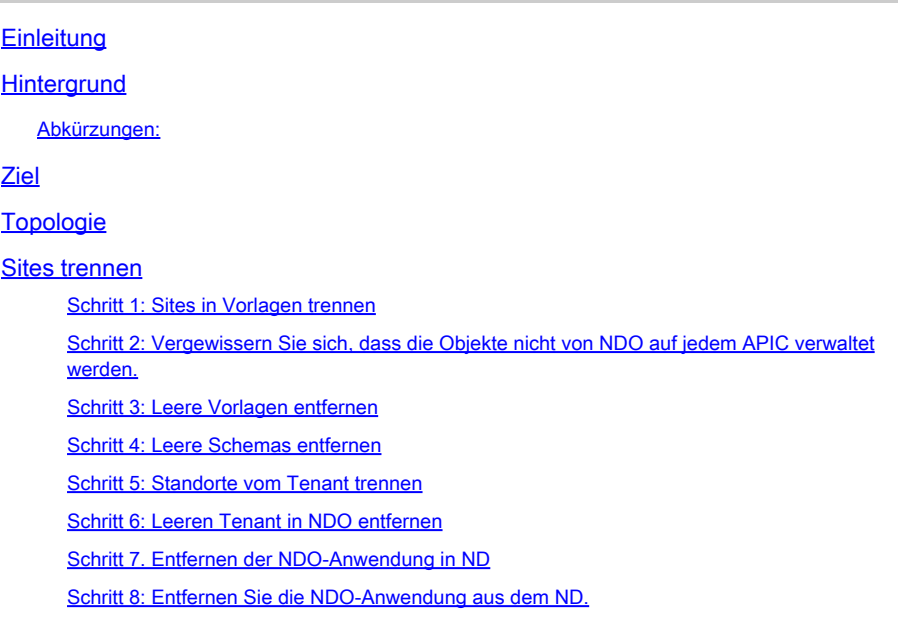

# **Einleitung**

In diesem Dokument wird das Verfahren beschrieben, mit dem Standorte vom Cisco Nexus Dashboard Orchestrator (NDO) getrennt und lokal in APICs verwaltet werden.

# **Hintergrund**

Ziel ist es, ND und NDO zu eliminieren.

Dieses Verfahren ist nützlich, wenn Kunden die Stilllegung eines Standorts durchführen und die ursprünglich gestreckte Konfiguration lokal am Standort beibehalten möchten.

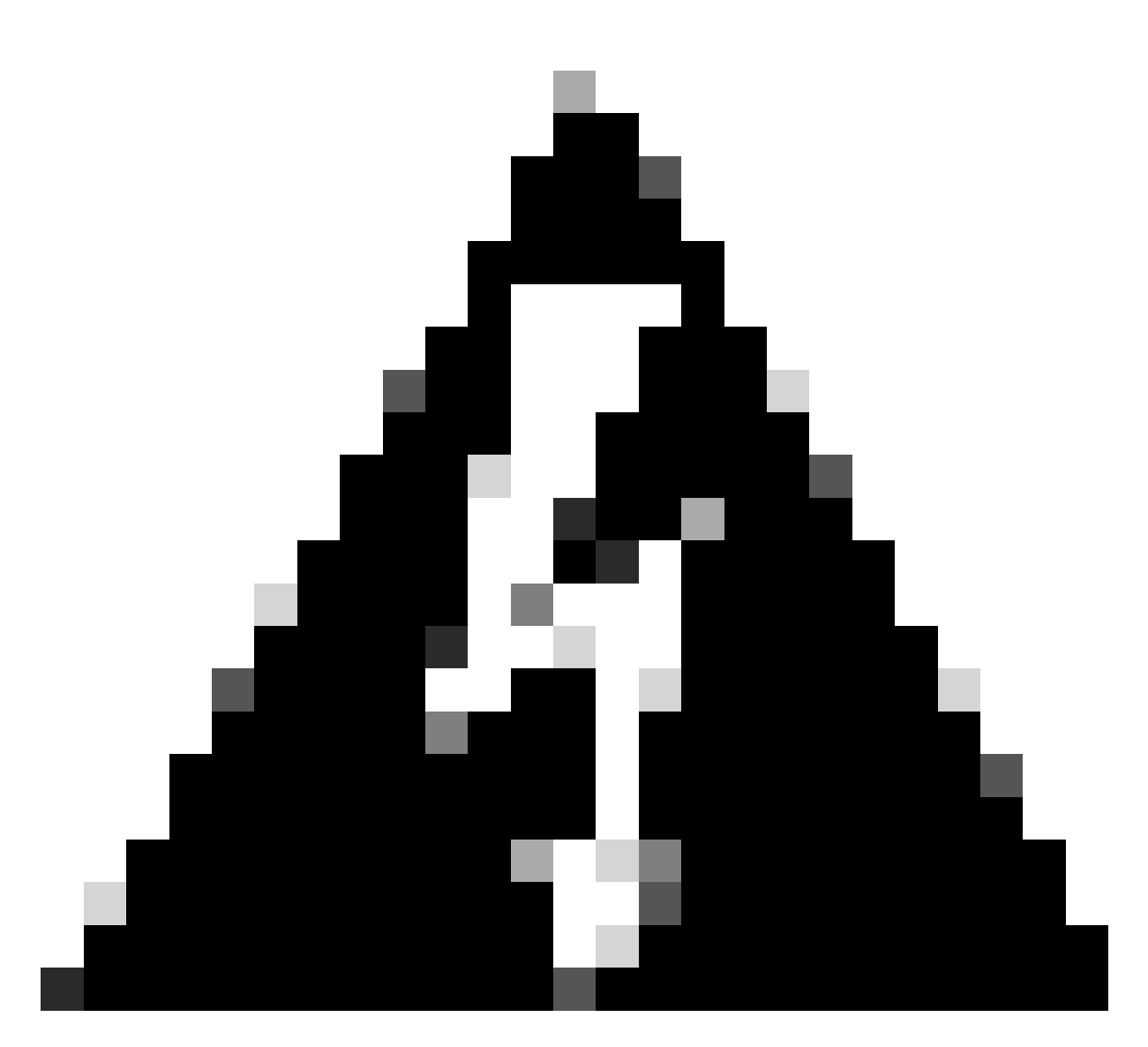

Warnung: Bitte beachten Sie, dass in diesem Dokument die Schritte beschrieben werden, die erforderlich sind, um Standorte vom Cisco Nexus Dashboard Orchestrator (NDO) zu trennen und die lokale Verwaltung in APICs beizubehalten. Wenn Sie dieses Verfahren ohne Verständnis und Vorsicht durchführen, kann dies zu Risiken oder Komplikationen führen. Es wird empfohlen, Vorsicht walten zu lassen und sich von Experten beraten zu lassen, bevor Sie Änderungen an Ihrer Netzwerkkonfiguration vornehmen.

## Abkürzungen:

APIC: Application Policy Infrastructure Controller

ND: Nexus Dashboard

- NDO: Nexus Dashboard
- VRF: Virtual Routing and Forwarding
- BD: Bridge-Domäne

## EPG: Endpunktgruppe

AP: Anwendungsprofil

# Ziel

Zweck dieses Prozesses ist die vollständige Trennung der von NDO verwalteten Objekte und deren individuelle Verwaltung von jedem APIC-Cluster in jeder Fabric.

# Topologie

Zu Demonstrationszwecken wird diese Topologie bereitgestellt:

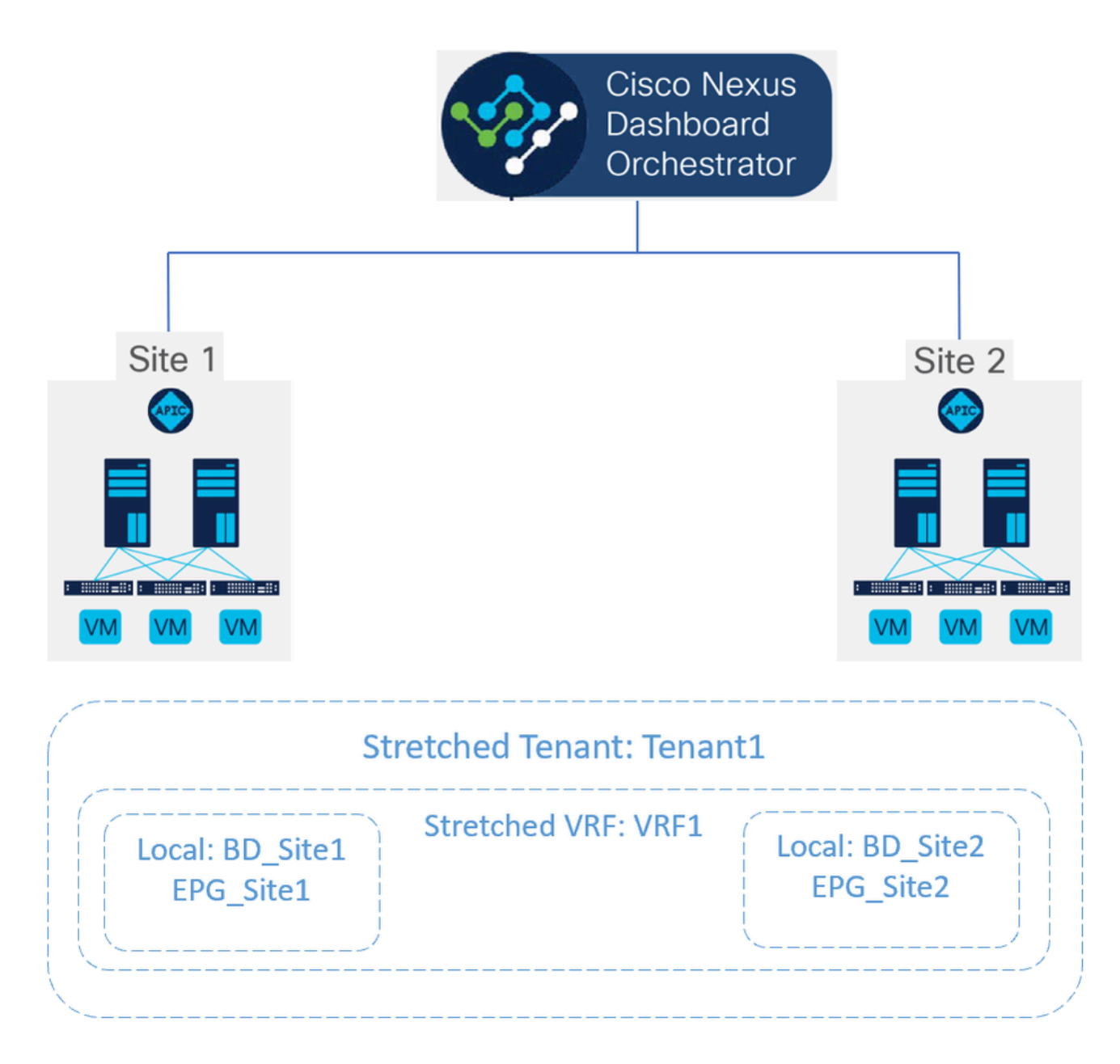

Vorgeschlagene Topologie

In NDO sieht die Bereitstellung wie folgt aus:

• Tenant-Ebene: Der Tenant Tenant1 wird aus NDO erstellt und ist beiden Standorten Site1 und Site2 zugeordnet:

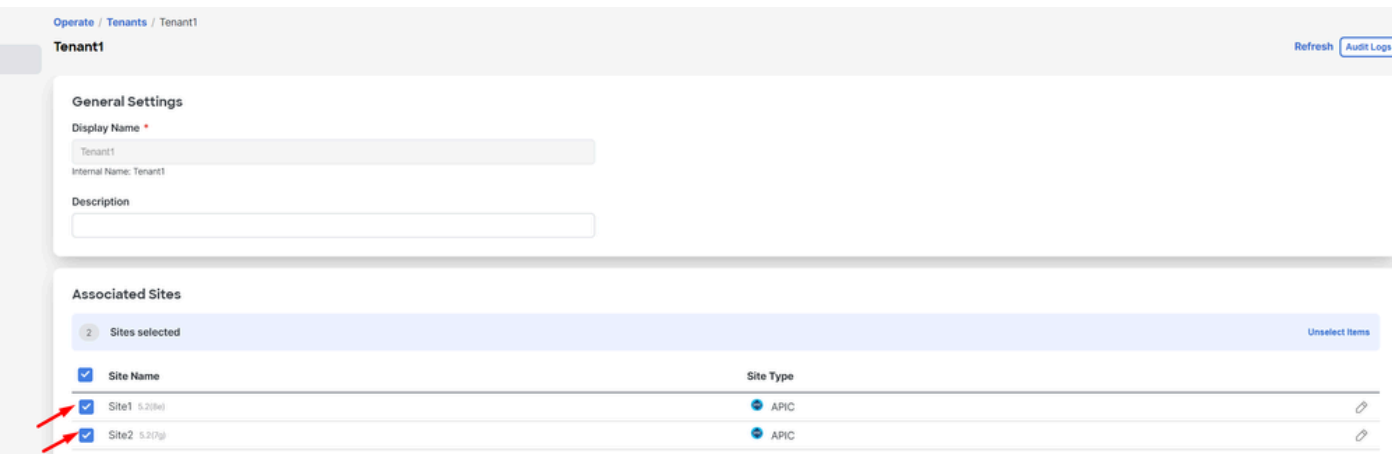

Validierung der Tenant-Zuordnung mit 2 Standorten

### Sie ist mit drei Vorlagen verknüpft:

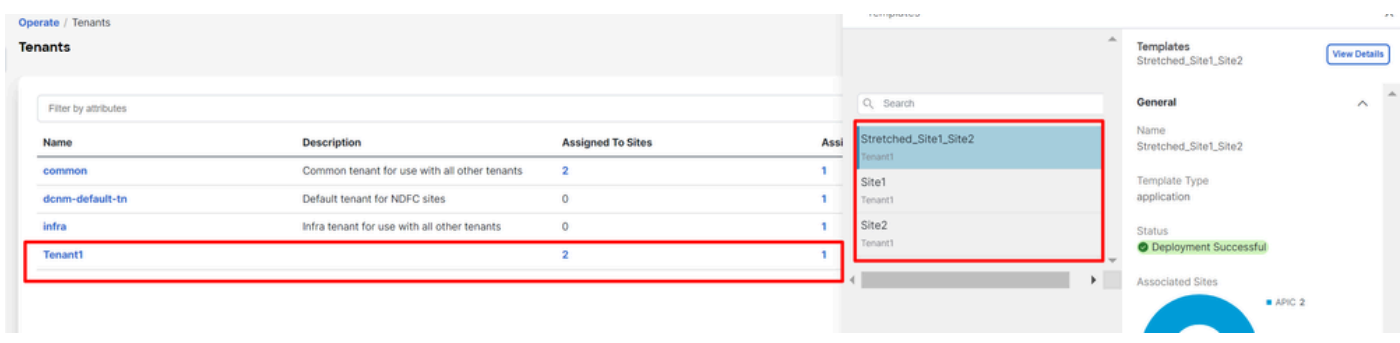

Validierung der Vorlagenzuordnung zu einem Tenant

• Schemaebene: Das Schema mit der Bezeichnung Schema1 enthält die drei Vorlagen:

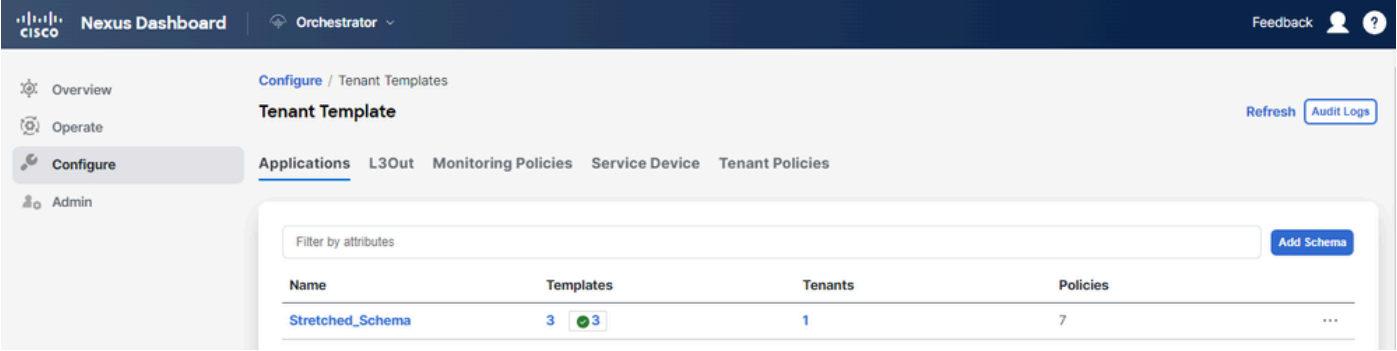

Validierung der in Stretched\_Schema enthaltenen Vorlagen

- Vorlagenebene:
- Stretched\_Site1\_Site2 ist die gestreckte Vorlage, in der die gestreckte VRF-Instanz (VRF1) definiert und beiden Standorten zugeordnet ist: •

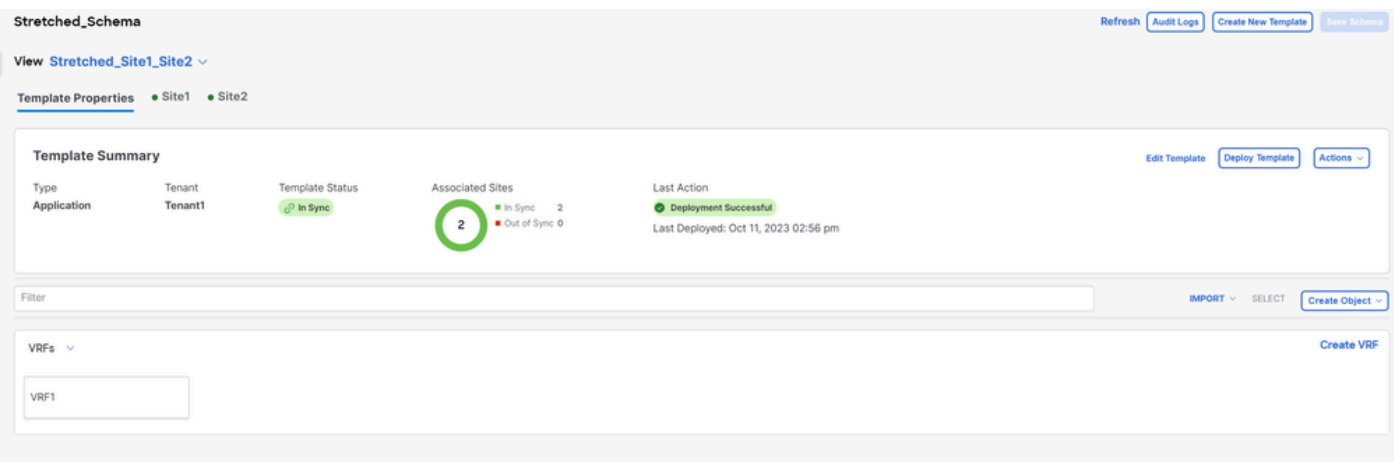

Validierung, dass die Vorlage Stretched\_Site1\_Site2 in 2 Sites gestreckt wird

In der Vorlage Site1, die nur Site1 zugeordnet ist, ist der lokale BD\_Site1 definiert und dem gestreckten VRF1 zugeordnet. Außerdem sind AP\_Site1 und EPG\_Site1 in dieser Vorlage lokal definiert: •

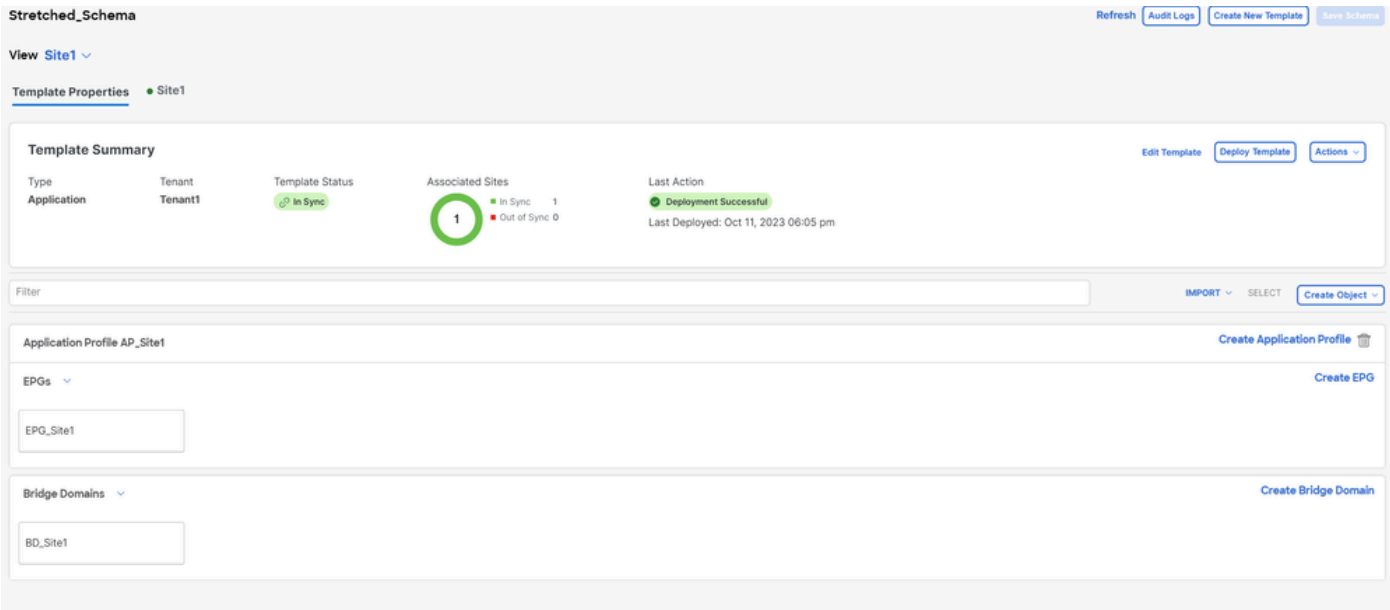

Überprüfen, ob die Vorlage Site1 für einen einzelnen Standort lokal ist

# **BD\_Site1**

### **Common Properties**

### Display Name \*

BD\_Site1

Deployed Name: BD\_Site1

### Description

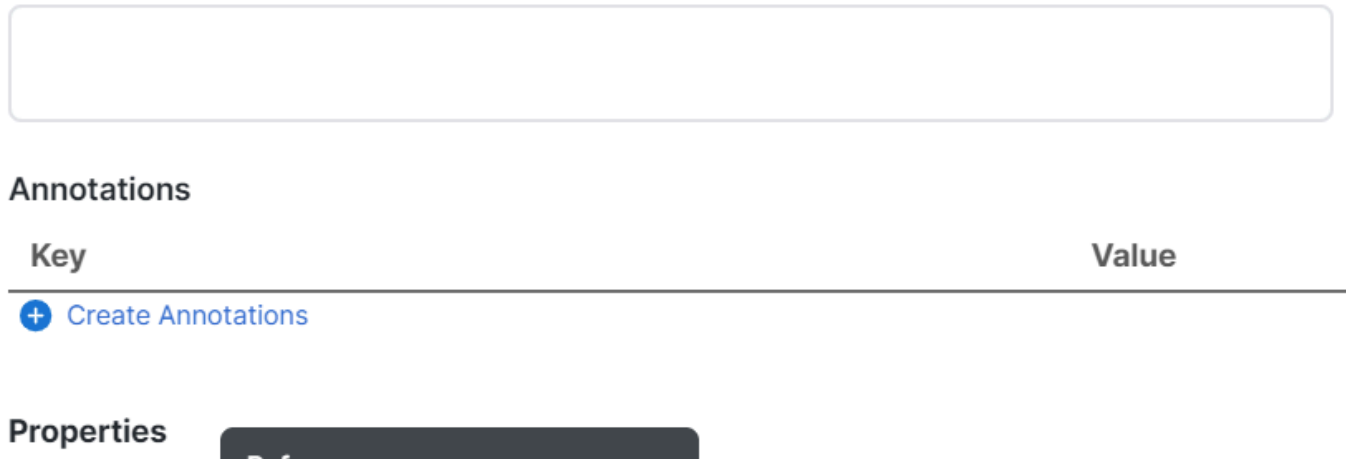

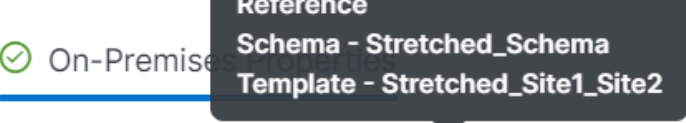

Virtual Routing & Forwarding

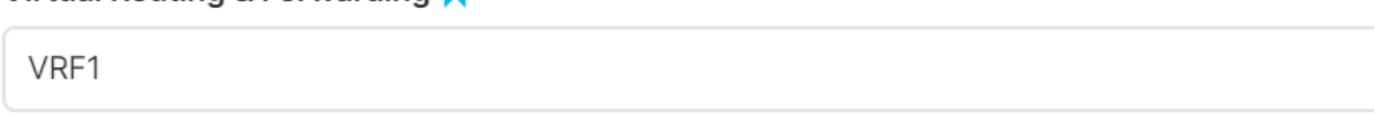

Validierung, dass VRF für das lokale BD das gestreckte ist

In der Vorlage mit dem Namen Site2, die nur Site2 zugeordnet ist, ist der lokale BD\_Site2 definiert und mit dem gestreckten VRF1 verknüpft. Außerdem sind AP\_Site2 und EPG\_Site2 in dieser Vorlage lokal definiert: •

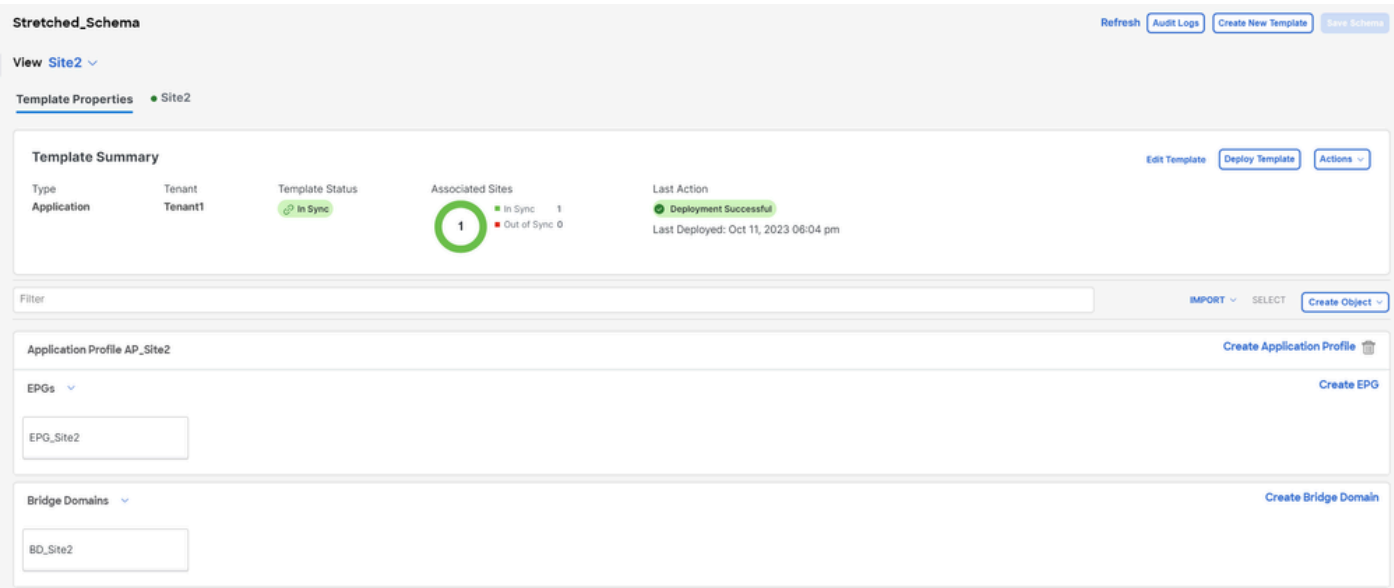

Validierung der Vorlage Standort 2 zur Bestätigung ist lokal

# BD\_Site2

## **Common Properties**

## Display Name \*

BD\_Site2

Deployed Name: BD\_Site2

### Description

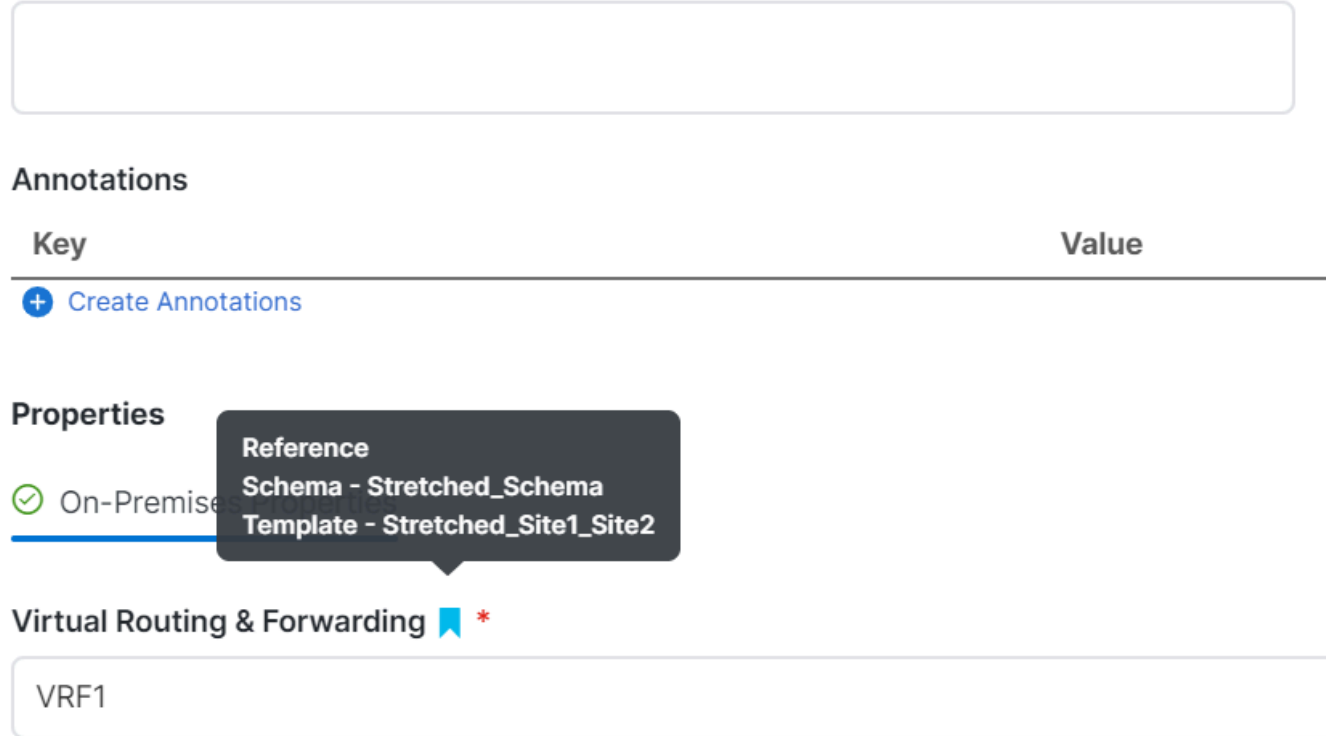

Validierung, dass VRF für das lokale BD das gestreckte ist

So bestätigen Sie, dass die Objekte ordnungsgemäß bereitgestellt wurden:

• An Standort 1:

Tenant1 wird über NDO sowie VRF, AP, BD und EPG bereitgestellt und verwaltet:

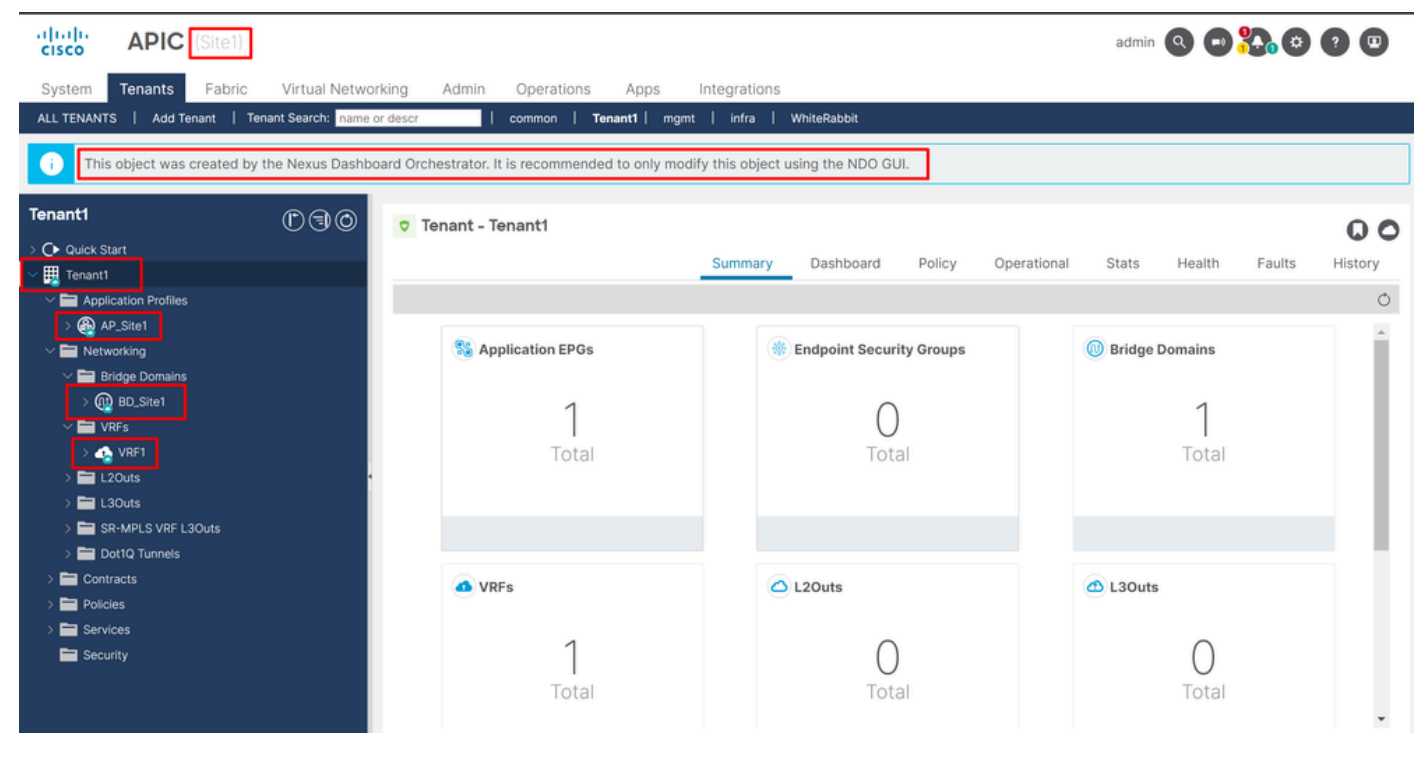

```
Streckungsvalidierung in GUI
```
Es kann auch bestätigt werden, dass alle MIT-Objekte die Anmerkung auf "orchestrator:msc" gesetzt haben, was bedeutet, dass sie von NDO aus verwaltet werden:

Tenant:

```
{
    "totalCount": "1",
    "imdata":
   \lfloor {
           "fvTenant":
\{ "attributes":
\{ "annotation": "orchestrator:msc",
                 "descr": "",
                 "dn": "uni/tn-Tenant1",
                "name": "Tenant1",
 "nameAlias": "",
 "ownerKey": "",
                 "ownerTag": "",
                 "userdom": ":all:"
 }
          }
       }
    ]
}
```
"fvCtx":

 $\{$ 

```
 "attributes":
```

```
\{ "annotation": "orchestrator:msc-shadow:no",
                      "bdEnforcedEnable": "no",
                      "descr": "",
                      "ipDataPlaneLearning": "enabled",
                      "knwMcastAct": "permit",
                      "name": "VRF1",
                      "nameAlias": "",
                      "ownerKey": "",
                      "ownerTag": "",
 "pcEnfDir": "ingress",
 "pcEnfPref": "enforced",
                      "userdom": ":all:",
                      "vrfIndex": "0"
\} ,
                   "children":
 [
\{ "fvSiteAssociated":
\{ "attributes":
\{ "annotation": "",
 "descr": "",
 "name": "",
                              "nameAlias": "",
                              "ownerKey": "",
                              "ownerTag": "",
                              "siteId": "1",
                              "userdom": ":all:"
 },
                            "children":
\Gamma (see Fig. ). The contract of the contract of the contract of the contract of \Gamma {
                                 "fvRemoteId":
\{ "attributes":
\{ "annotation": "",
 "descr": "",
\blacksquare "name": "2", \blacksquare "nameAlias": "",
 "ownerKey": "",
 "ownerTag": "",
                                       "remoteCtxPcTag": "32770",
                                       "remotePcTag": "2686983",
 "siteId": "2",
 "userdom": ":all:"
 }
 }
 }
\sim 100 \sim 100 \sim 100 \sim 100 \sim 100 \sim 100 \sim 100 \sim 100 \sim 100 \sim 100 \sim 100 \sim 100 \sim 100 \sim 100 \sim 100 \sim 100 \sim 100 \sim 100 \sim 100 \sim 100 \sim 100 \sim 100 \sim 100 \sim 100 \sim 
 }
\} ,
\sim 100 \sim 100 \sim 100 \sim 100 \sim 100 \sim 100 \sim 100 \sim 100 \sim 100 \sim 100 \sim 100 \sim 100 \sim 100 \sim 100 \sim 100 \sim 100 \sim 100 \sim 100 \sim 100 \sim 100 \sim 100 \sim 100 \sim 100 \sim 100 \sim 
 }
```
Für die VRF-Instanz ist ersichtlich, dass neben der Anmerkung "orchestrator:msc" auch einige untergeordnete Eigenschaften angezeigt werden.

Um diese untergeordneten Objekte besser zu verstehen, ist es wichtig zu bemerken, dass in NDO neben dem Standortnamen jeder Website in NDO eine eindeutige Standort-ID zugeordnet ist. Um die IDs abzufragen, navigieren Sie in NDO zu Operate > Sites :

| alialia.<br>Cisco<br>Nexus Dashboard                      | $\Rightarrow$ Orchestrator $\sim$                      |                     |           |                   |         | Feedback <b>2 O</b> |
|-----------------------------------------------------------|--------------------------------------------------------|---------------------|-----------|-------------------|---------|---------------------|
| 38. Overview<br>$\langle \widehat{\odot} \rangle$ Operate | Operate / Sites<br><b>Sites</b>                        |                     |           |                   |         | Refresh Audit Logs  |
| $e^{6}$ Configure<br>$\mathbb{Z}_0$ Admin                 | Filter by attributes<br><b>Controller Connectivity</b> | Name                | Type      | State             | Version | Add Site            |
|                                                           | <b>OOK</b>                                             | Site1<br>Site ID: 1 | ۰<br>APIC | Managed<br>$\sim$ | 5.2(8e) | 1.11                |
|                                                           | <b>OOK</b>                                             | Site2<br>Site ID: 2 | ۰<br>APIC | Managed<br>$\sim$ | 5.2(7g) | 1.11                |

*Validierung der Standort-ID pro Standort in NDO*

Nachdem diese Informationen erklärt wurden, sind die untergeordneten Objekte:

• fvSiteAssociated: Zeigt die Standort-ID des lokalen Standorts an.

• fvRemoteID: Die IDs des Remote-Standorts, auf die das Objekt ausgedehnt wird. Dieses Objekt ist auch nützlich, um die Übersetzung von Objekten über Standorte hinweg zu kennen. Im Fall dieser VRF-Instanz sind das Segment und die ClassID für Standort 2 sichtbar. Um dies zu bestätigen, kann ein Vergleich von Site 2 durchgeführt werden:

| 河面區<br><b>APIC</b> (Site2)<br><b>CISCO</b>                                                                                        |                    |                    |            |                          |                     |          |                                                    |                                                          | admin 3000 28000 |
|----------------------------------------------------------------------------------------------------|--------------------|--------------------|------------|--------------------------|---------------------|----------|----------------------------------------------------|----------------------------------------------------------|------------------|
| Tenants<br>Fabric<br>System                                                                                                    | Virtual Networking | Admin              | Operations | Integrations<br>Apps     |                     |          |                                                    |                                                          |                  |
| Add Tenant   Tenant Search: name or descr<br>ALL TENANTS                                                                          |                    |                    | common     | Tenant1   WhiteRabbit    | <b>DMZ</b><br>infra |          |                                                    |                                                          |                  |
| Œ<br>This object was created by the Nexus Dashboard Orchestrator. It is recommended to only modify this object using the NDO GUI. |                    |                    |            |                          |                     |          |                                                    |                                                          |                  |
| Tenant1                                                                                                    | 0 0 0              | Networking - VRFs  |            |                          |                     |          |                                                    |                                                          | $\mathbf 0$      |
| > C Quick Start<br>$\vee$ $\frac{1}{2}$ Tenant1                                                                                   |                    |                    |            |                          |                     |          |                                                    |                                                          | **<br>$O \pm$    |
| $\sum$ Application Profiles<br>$\vee$ $\blacksquare$ Networking                                                                   |                    | $-$ Name           | Alias      | <b>MPLS VPN</b><br>Label | Segment             | Class ID | <b>Policy Control</b><br>Enforcement<br>Preference | <b>Policy Control</b><br>Enforcement<br><b>Direction</b> | Description      |
| > Bridge Domains                                                                                                    |                    | VRF1<br><b>NDO</b> |            |                          | 2686983             | 32770    | Enforced                                           | Ingress                                                  |                  |
| $\sum$ or $\sum$<br>$\triangleright$ $\blacksquare$ L20uts<br>$\geq$ $\blacksquare$ L30uts                                        |                    |                    |            |                          |                     |          |                                                    |                                                          |                  |
| > SR-MPLS VRF L3Outs<br>> Dot1Q Tunnels                                                                                           |                    |                    |            |                          |                     |          |                                                    |                                                          |                  |
| Contracts<br>Policies                                                                                                    |                    |                    |            |                          |                     |          |                                                    |                                                          |                  |

*Validierung von Segment und ClassID von Remoteobjekten*

Wie ersichtlich, sind Segment und ClassID von Standort 2 in der fvRemoteID innerhalb des VRF-Objekts von Standort 1 enthalten.

BD:

"fvBD": { "attributes": { "OptimizeWanBandwidth": "yes", "annotation": "orchestrator:msc-shadow:no", "

AP und EPG:

"fvAp": { "attributes": { "annotation": "orchestrator:msc-shadow:no", "descr": "", "name": "APP\_Site1"

In den Objekten BD, AP und EPG gibt es keine untergeordneten fvRemoteId-Objekte, da diese Objekte lokal bedeutsam und nicht gestreckt sind.

• **An Standort 2:**

Standort 2 hat ziemlich ähnliche Ausgaben, nur die entsprechenden Remote-Objekte ändern, sodass diese Informationen weggelassen werden.

#### Sites trennen

Es wird empfohlen, vor diesem Verfahren ein Backup in NDO sowie einen Snapshot im APIC durchzuführen, falls ein späteres Rollback gewünscht wird.

Schritt 1: Sites in Vorlagen trennen

Dieser Schritt muss für jede Vorlage ausgeführt werden. Ähnlich der Logik hinter den Kreisabhängigkeiten muss zunächst mit Vorlagen begonnen werden, die Abhängigkeiten von anderen Vorlagen aufweisen, und schließlich die Zuordnung der Vorlagen, die keinen Querverweis aufweisen, aufgehoben werden.

In der in diesem Dokument verwendeten Topologie muss die letzte zu trennende Vorlage die Vorlage Stretched\_Site1\_Site2 sein, da die Vorlagen Site1 und Site2 einen Verweis darauf enthalten.

Navigieren Sie zur Vorlage innerhalb des Schemas, klicken Sie auf Actions , und navigieren Sie zu Disassociate Site:

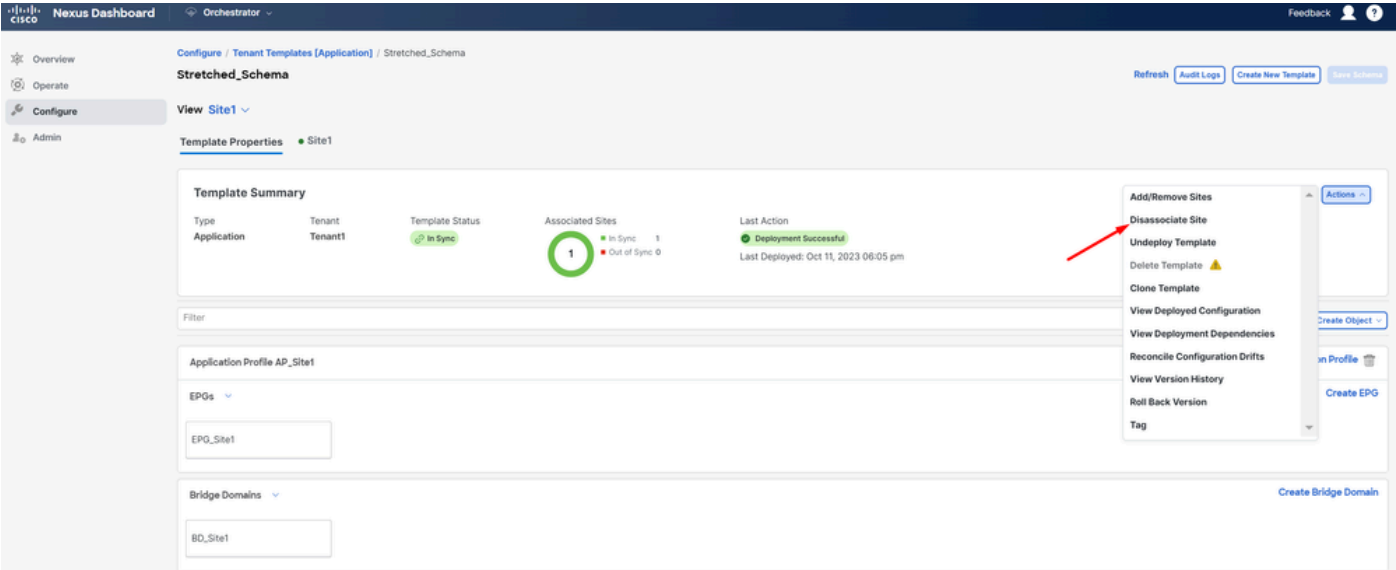

*Trennen der Vorlage*

Wählen Sie im nächsten Fenster aus dem Dropdown-Menü Site für Site aus, da die Trennung einer nach der anderen erfolgt (falls die Vorlage

mehr als 2 Sites enthält):

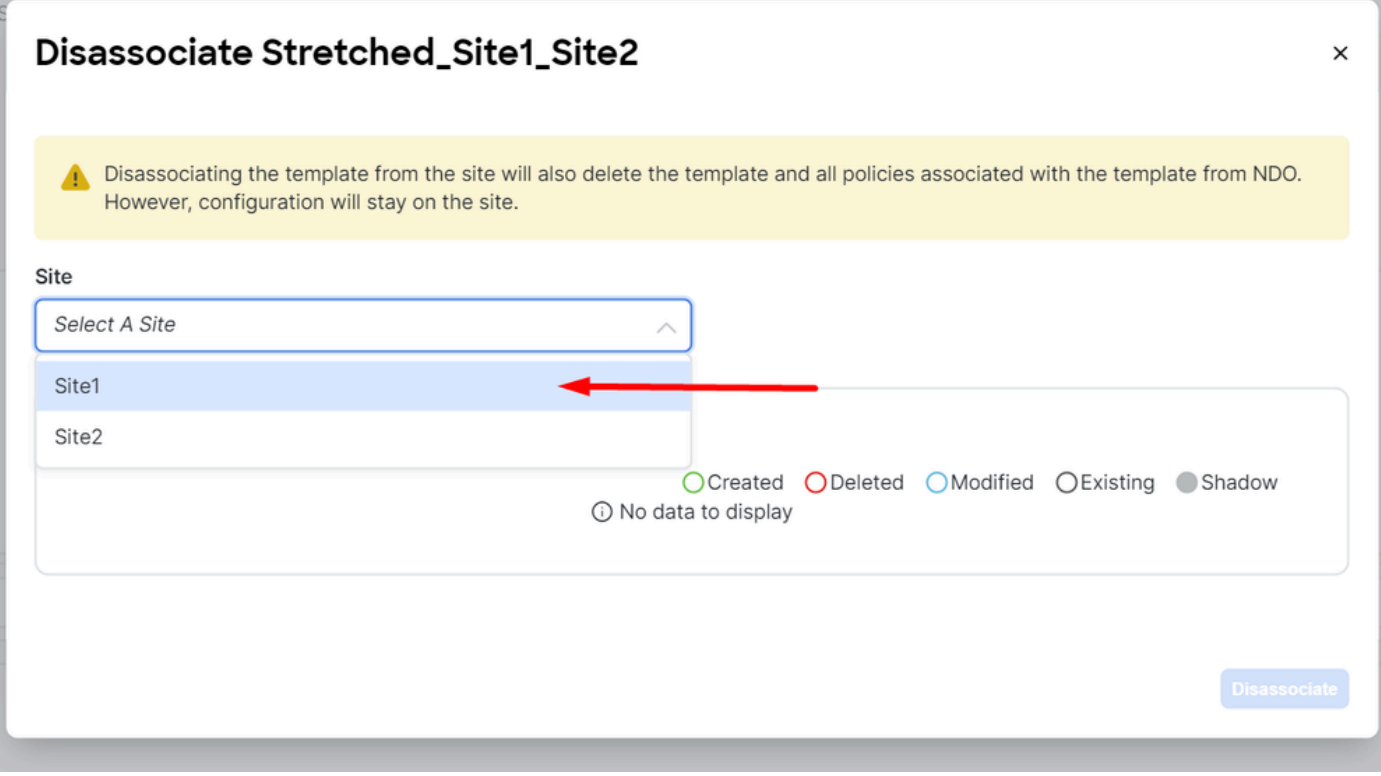

*Auswahl des Standorts, von dem die Zuordnung der Vorlage aufgehoben werden soll*

#### Klicken Sie dann auf **Disassociieren**.

Nach Abschluss des Vorgangs wird eine Nachricht mit der Bestätigung angezeigt:

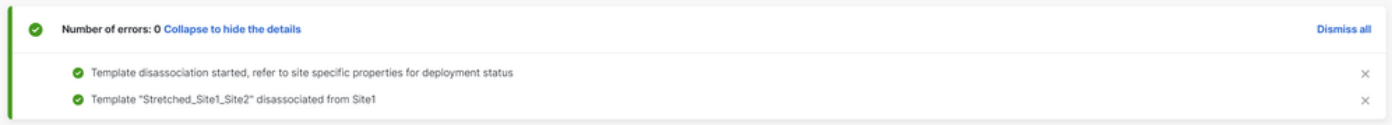

*Bestätigungsmeldung*

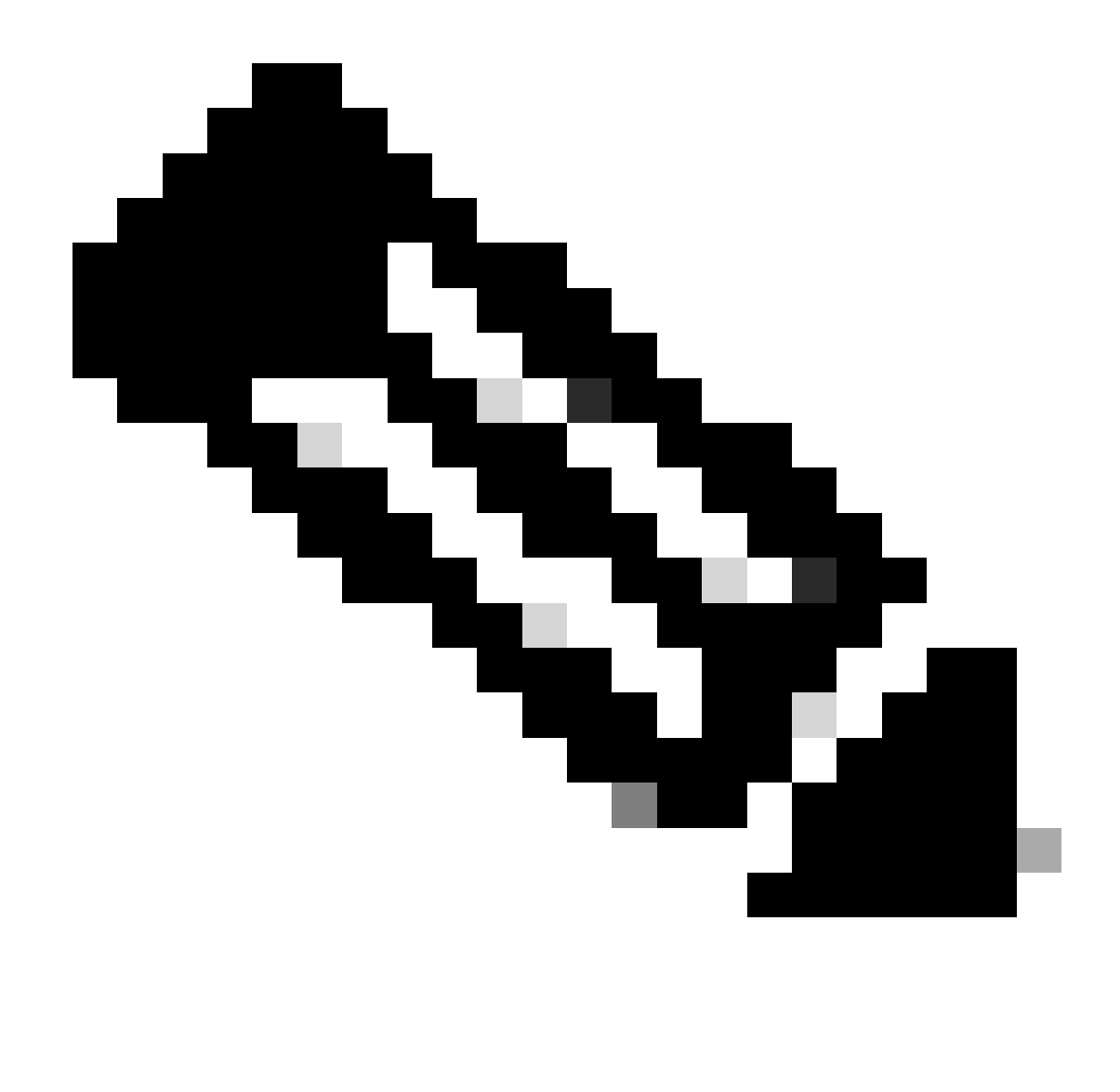

**Hinweis**: Wiederholen Sie wie bereits erwähnt dieses Verfahren für alle Vorlagen im Schema.

Schritt 2: Vergewissern Sie sich, dass die Objekte nicht von NDO auf jedem APIC verwaltet werden.

Um zu bestätigen, dass die Objekte in den APICs noch vorhanden sind, jetzt mit unterschiedlichen Eigenschaften:

Im APIC (Beispiel in Standort 1):

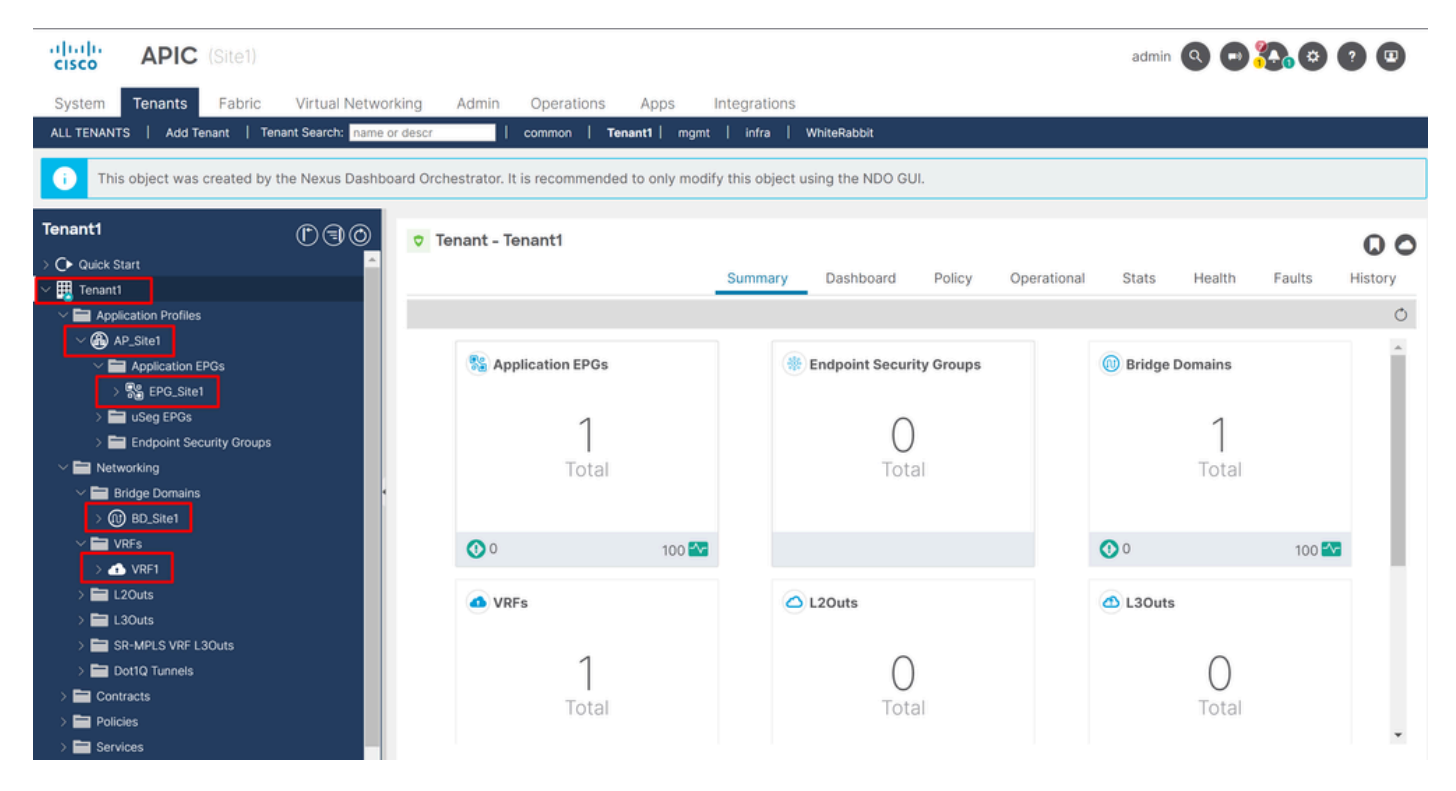

*GUI-Validierung, dass die Konfiguration beibehalten wird.*

Objekte zeigen nicht mehr das Cloud-NDO-Symbol daneben an, nur der Tenant wird noch von NDO verwaltet.

#### In JSON:

```
"fvTenant": { "attributes": { "annotation": "orchestrator:msc", "descr": "", "dn": "uni/tn-Tenant1", "n
```
Wie aus dem APIC ersichtlich ist das einzige Objekt, das noch über die Anmerkung verfügt, das Tenant-Objekt. Bei den Objekten BD, VRF, AP und EPG ist die Anmerkungseigenschaft jetzt jedoch leer. Dadurch wird bestätigt, dass die Objekte nicht aus dem APIC entfernt, sondern von jedem APIC verwaltet werden.

Schritt 3: Leere Vorlagen entfernen

Da alle Vorlagen leer sind und keiner Website zugeordnet sind, führen Sie Folgendes aus:

# Stretched\_Schema

# View Stretched\_Site1\_Site2  $\land$

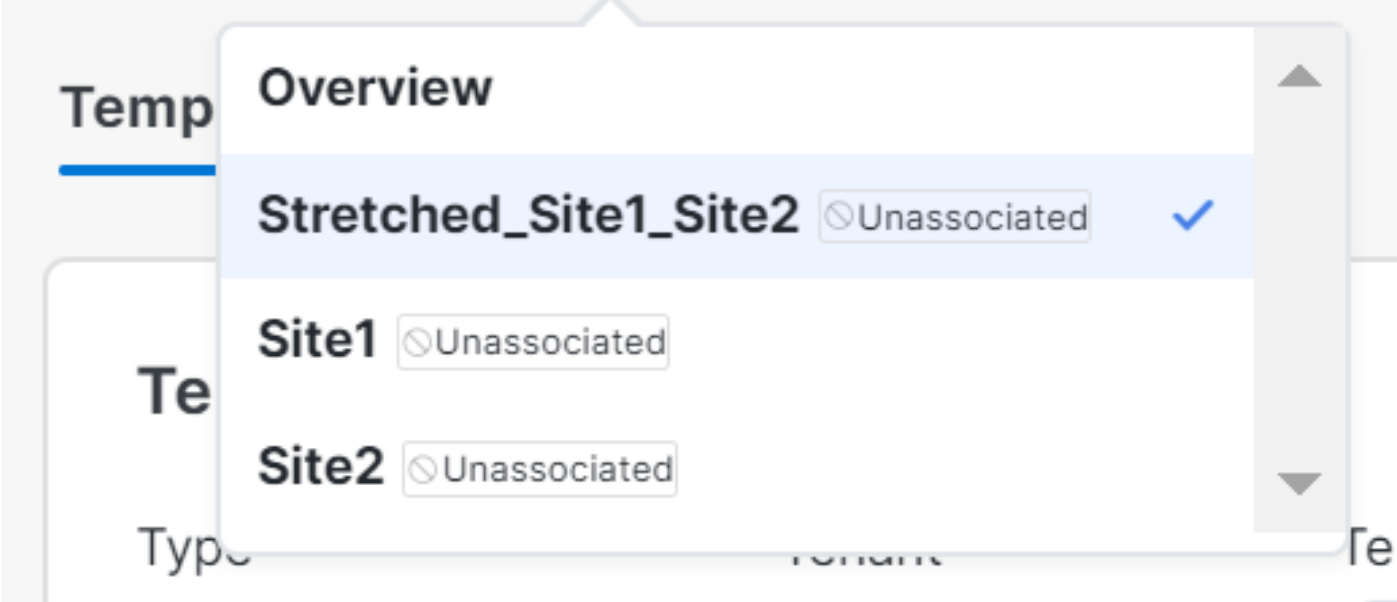

*Validierung von Vorlagen in einem nicht zugeordneten Status*

Diese Vorlagen können sicher entfernt werden. Um sie zu entfernen, klicken Sie auf Actions und wählen Sie wie im Bild gezeigt ausDelete Template:

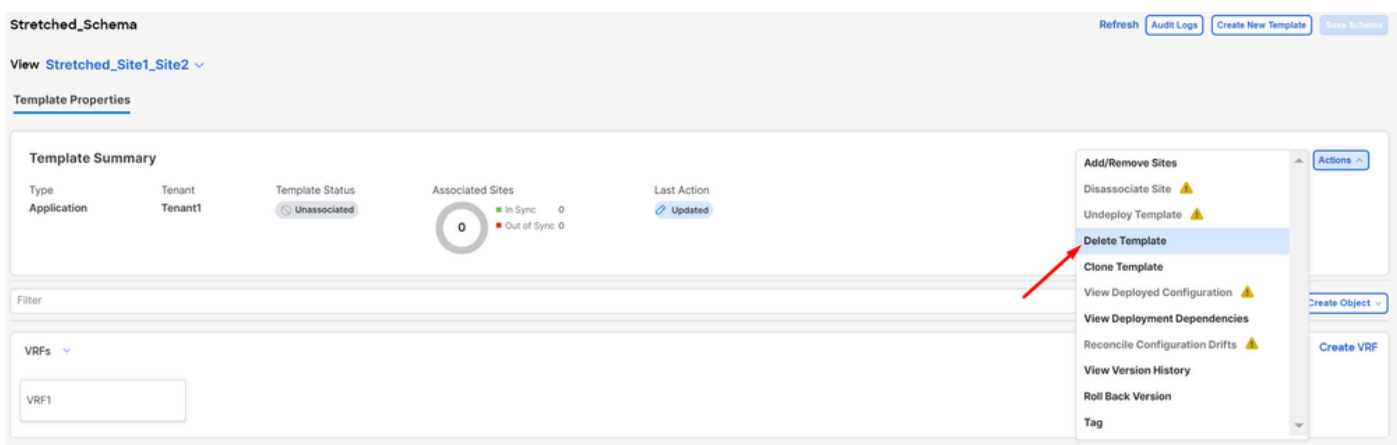

*Löschen der Vorlage*

Speichern Sie die Änderungen nach dem Leeren des Schemas:

| Crchestrator v                                                                                            |   |                                    |                    |              |                                              | Feedback <u>2 O</u> |  |
|----------------------------------------------------------------------------------------------------|---|------------------------------------|--------------------|--------------|----------------------------------------------|---------------------|--|
| Configure / Tenant Templates [Application] / Stretched_Schema<br>Stretched_Schema<br>View Overview $\sim$ |   |                                    |                    |              | Refresh   Audit Logs     Create New Template | Save Schema         |  |
| General<br>Description<br>Name<br>Stretched_Schema                                                        | 0 | <b>Audit Logs</b><br>Created<br>13 | Deleted<br>$\circ$ | Updated<br>Ö | Deployed<br>з                                | Other<br>4          |  |

*Änderungen in leerem Schema speichern*

#### Schritt 4: Leere Schemas entfernen

#### Es ist an der Zeit, das leere Schema zu entfernen. Configure > Tenant Templates Navigieren Sie wie im Bild dargestellt zu:

| alialis Nexus Dashboard   | Orchestrator -            |                                                               |      |                       |                       |                    |                                          | Feedback <u>2 O</u> |
|---------------------------|---------------------------|---------------------------------------------------------------|------|-----------------------|-----------------------|--------------------|------------------------------------------|---------------------|
| 凉 Overview<br>(6) Operate | Stretched_Schema          | Configure / Tenant Templates [Application] / Stretched_Schema |      |                       |                       |                    | Refresh Audit Logs   Create New Template | <b>Save Schema</b>  |
| $e^{C}$ Configure         | Configure                 |                                                               |      |                       |                       |                    |                                          |                     |
| <sub>do</sub> Admin       | Site to Site Connectivity |                                                               |      |                       |                       |                    |                                          |                     |
|                           | Tenant Templates v        |                                                               | 0    | <b>Audit Logs</b>     |                       |                    |                                          |                     |
|                           | Fabric Templates          | Description                                                   |      | Created<br>$^{\circ}$ | Deleted<br>$^{\circ}$ | Updated<br>$\circ$ | Deployed<br>$\circ$                      | Other<br>$\circ$    |
|                           |                           |                                                               | v. r |                       |                       |                    |                                          |                     |

*Schritte zum Wechseln zum Tenant-Menü*

#### Und klicken Sie auf die 3 Punkte neben dem Schema, und klicken Sie auf Delete, wie im Bild gezeigt:

| Filter by attributes |                  |                |                 | Add Schema |
|----------------------|------------------|----------------|-----------------|------------|
| Name                 | <b>Templates</b> | <b>Tenants</b> | <b>Policies</b> |            |
| Stretched_Schema     | $\circ$          | $\circ$        | 0               |            |
|                      |                  |                |                 | Edit       |
|                      |                  |                |                 | Delete     |
|                      |                  |                |                 | Clone      |

*Leeres Schema löschen, das der Vorlage zugeordnet ist*

#### Schritt 5: Standorte vom Tenant trennen

Sobald keine Schemas mehr vorhanden sind, muss der Tenant zeigen, dass er keiner Vorlage mehr zugeordnet ist. Navigieren Sie zur Bestätigung zu Operate > Tenants:

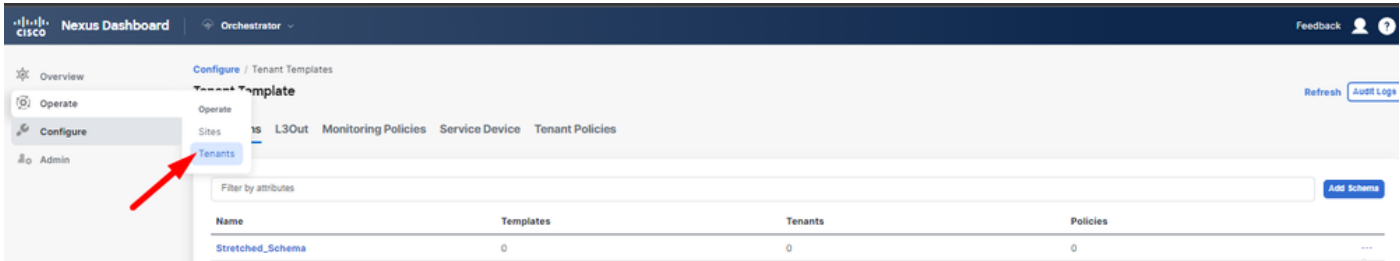

*Standorte vom Tenant trennen*

| allada Nexus Dashboard                                | © Orchestrator               |                                                 |                          |                          |                              | Feedback <u>2 @</u>  |
|-------------------------------------------------------|------------------------------|-------------------------------------------------|--------------------------|--------------------------|------------------------------|----------------------|
| XX Overview<br>(6) Operate                            | Operate / Tenants<br>Tenants |                                                 |                          |                          |                              | Refresh Audit Log    |
| $\sqrt{\phantom{a}}$ Configure<br><sub>do</sub> Admin | Filter by attributes<br>Name | <b>Description</b>                              | <b>Assigned To Sites</b> | <b>Assigned To Users</b> | <b>Assigned to Templates</b> | <b>Create Tenant</b> |
|                                                       | common                       | Common tenant for use with all other<br>tenants |                          |                          | $\alpha$                     | 1.11                 |
|                                                       |                              |                                                 |                          |                          |                              |                      |
|                                                       | denm-default-tn              | Default tenant for NDFC sites                   | $\alpha$                 |                          | $\alpha$                     |                      |
|                                                       | infra                        | infra tenant for use with all other tenants T 0 |                          |                          |                              | -                    |
|                                                       | Tenant1                      |                                                 |                          |                          | $\circ$                      | 1.11                 |

*Bestätigen, dass dem Tenant keine Vorlagen zugeordnet sind*

#### Wie ersichtlich, ist die Anzahl der Tenant1 zugeordneten Vorlagen 0. Klicken Sie auf die drei Punkte, und wählen Sie **Bearbeiten**:

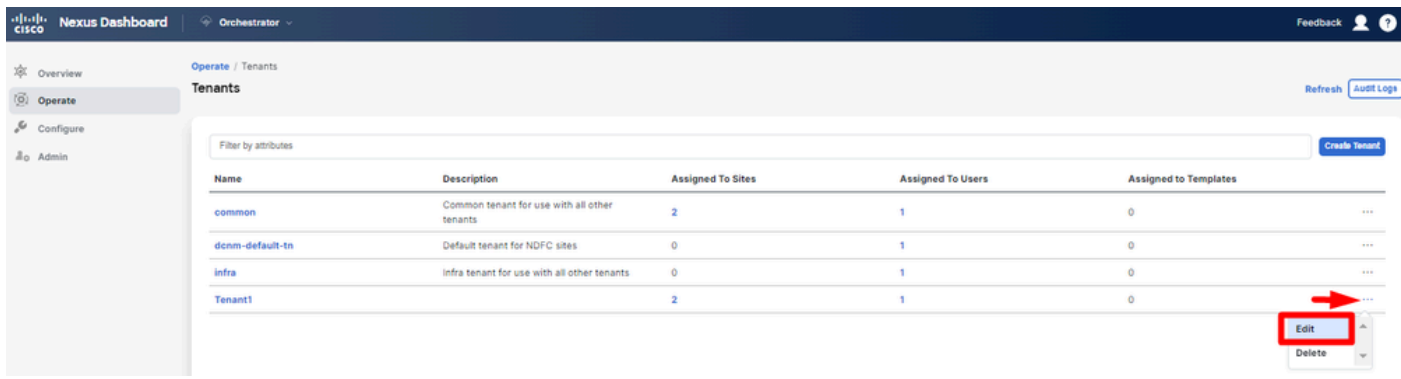

*Mandanteneigenschaften zum Entfernen von Standorten bearbeiten*

Jetzt ist es erforderlich, die Auswahl der Websites aufzuheben. Klicken Sie auf Unselect items oben in der Tabelle der Websites:

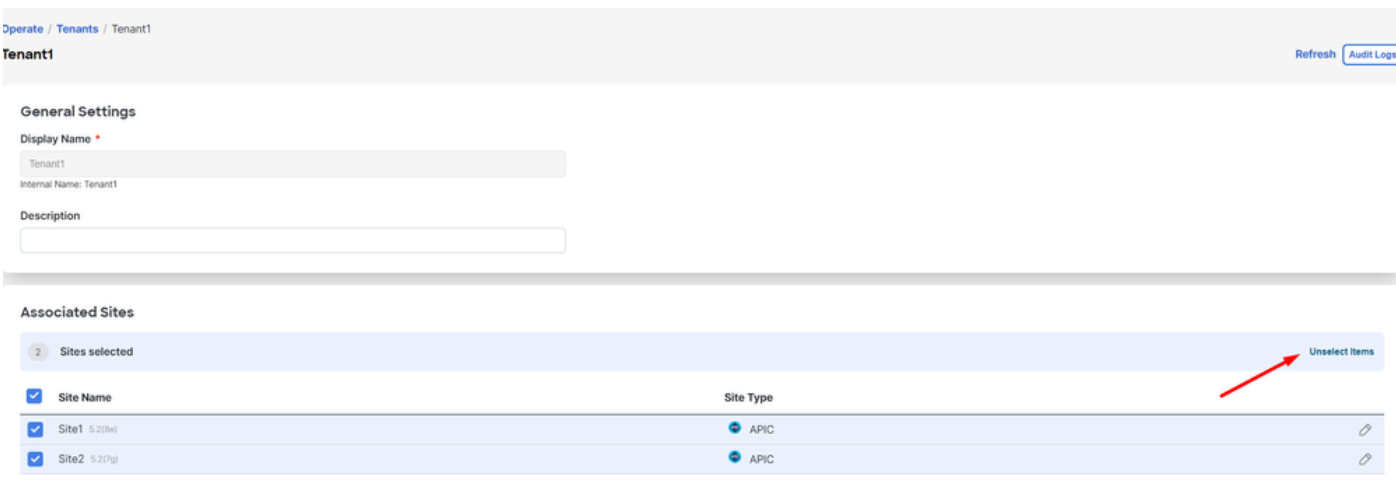

*Auswahl der dem Tenant zugeordneten Standorte aufheben*

Vergewissern Sie sich vor der Bestätigung, dass die Option zum Löschen des Tenants deaktiviert ist:

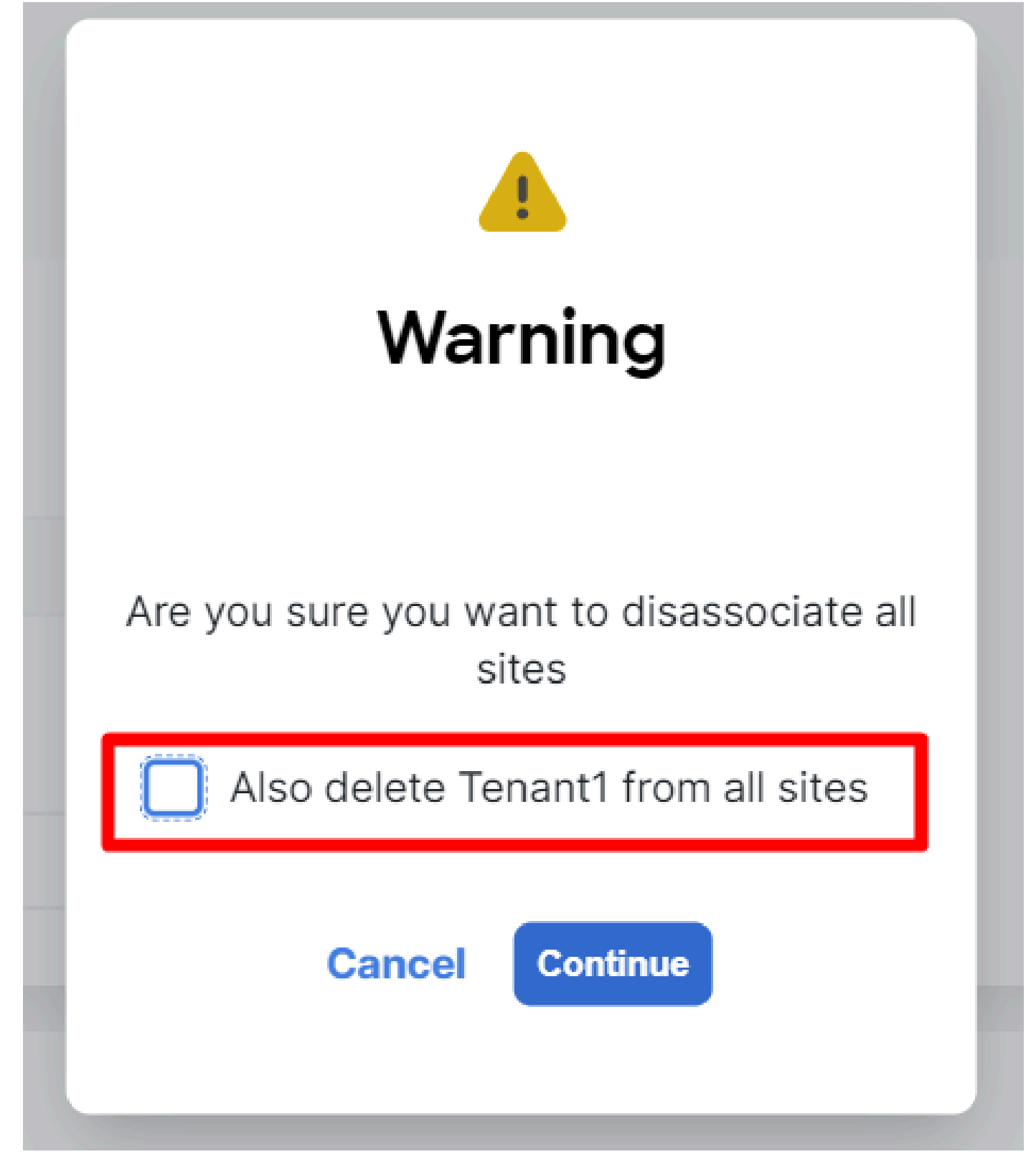

*Vorgang ohne Prüfung bestätigen*

Wenn beide Standorte deaktiviert sind, speichern Sie die Änderungen. Bestätigen Sie anschließend den Tenant für die einzelnen APIC-Aufenthalte:

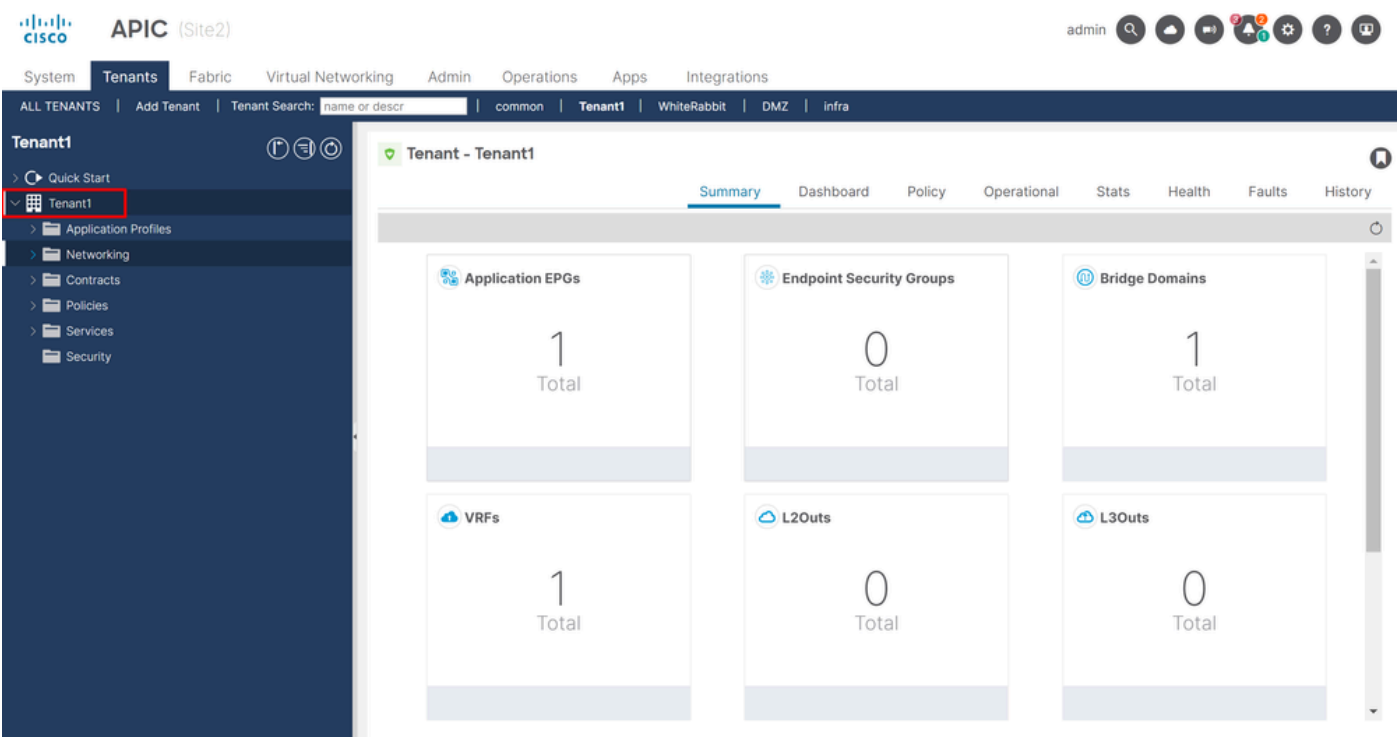

*IGUI-Validierung, dass der Tenant noch konfiguriert, aber nicht über NDO verwaltet wird*

#### Die Anmerkung ist jetzt erwartungsgemäß leer:

"fvTenant": { "attributes": { "annotation": "", "descr": "", "dn": "uni/tn-Tenant1", "name": "Tenant1",

#### Schritt 6: Leeren Tenant in NDO entfernen

Es ist an der Zeit, den Tenant zu entfernen. Navigieren Sie dazu zu Operate > Tenants Delete , klicken Sie auf die drei Punkte, und klicken Sie auf, wie in der Abbildung dargestellt:

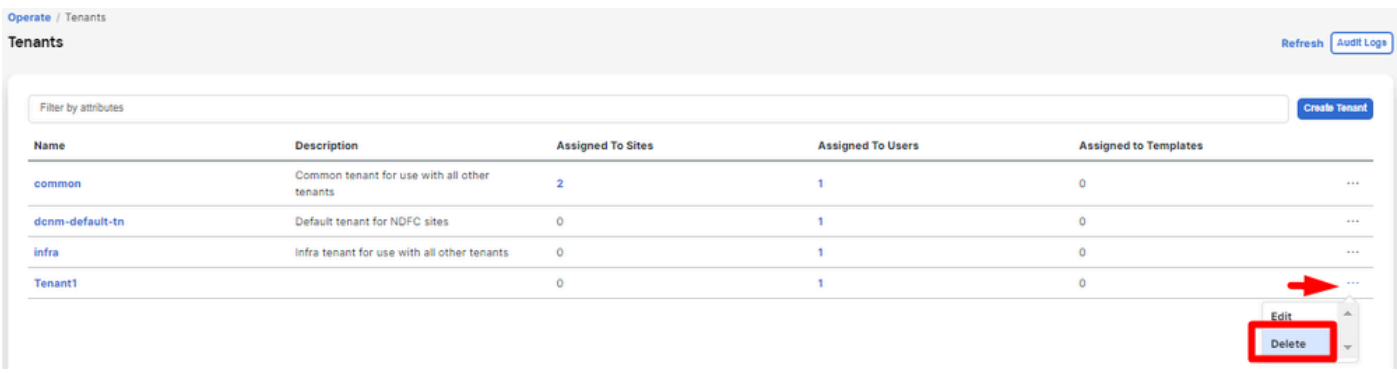

*Leeren Tenant löschen*

Bestätigen Sie, dass das Tenant-Objekt in den APICs verbleibt.

Schritt 7. Entfernen der NDO-Anwendung in ND

Um NDO zu entfernen, muss die App zuerst deaktiviert werden.

Navigieren Sie in ND zu Admin Console > Services. Die NDO-Anwendung wird dort angezeigt. Klicken Sie auf die drei Punkte, und wählen Sie Disable:

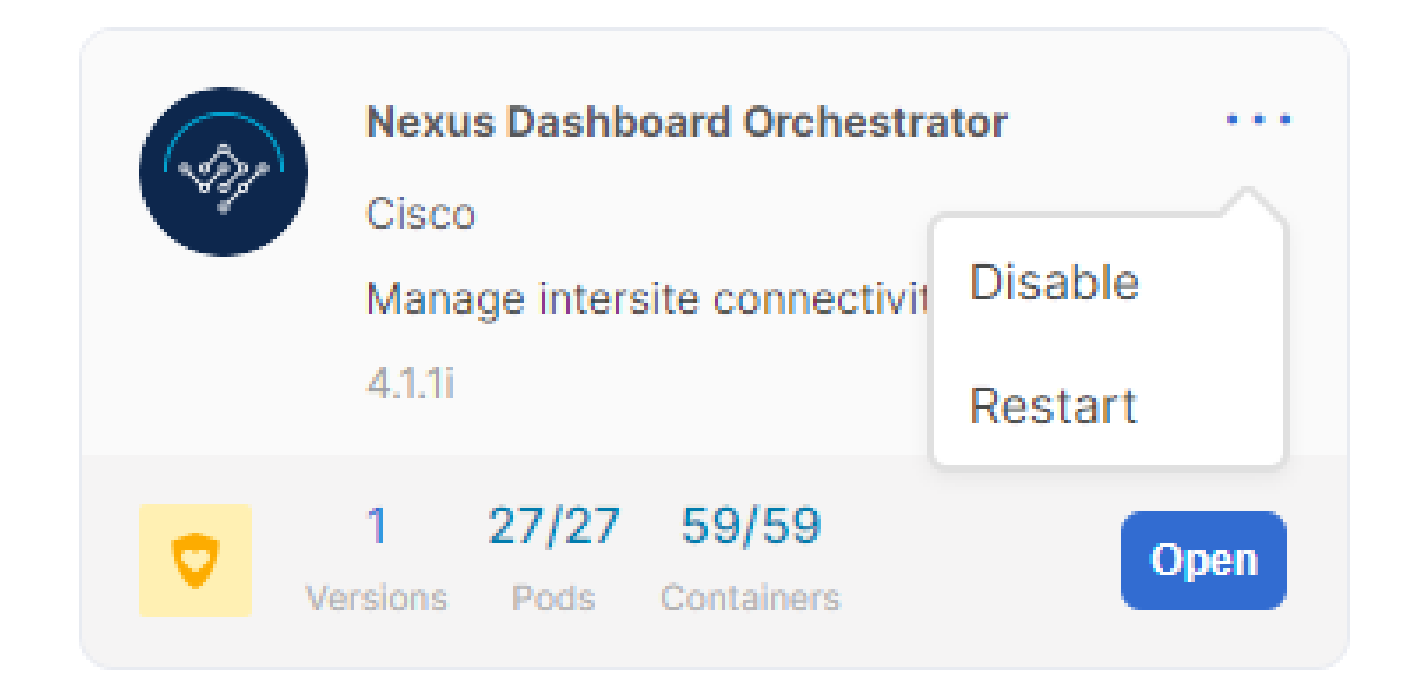

*NDO-Anwendung deaktivieren*

Es kann ein paar Minuten dauern, bis sie vollständig deaktiviert sind.

Klicken Sie dann erneut auf die 3 Punkte, und klicken Sie diesmal auf die Option Delete .

Schritt 8: Entfernen Sie die NDO-Anwendung aus dem ND.

Entfernen Sie abschließend aus ND die Sites. Um die Sites entfernen zu können, dürfen sie keine Dienste nutzen. Wenn also eine andere Anwendung installiert ist, muss sie ebenfalls entfernt werden:

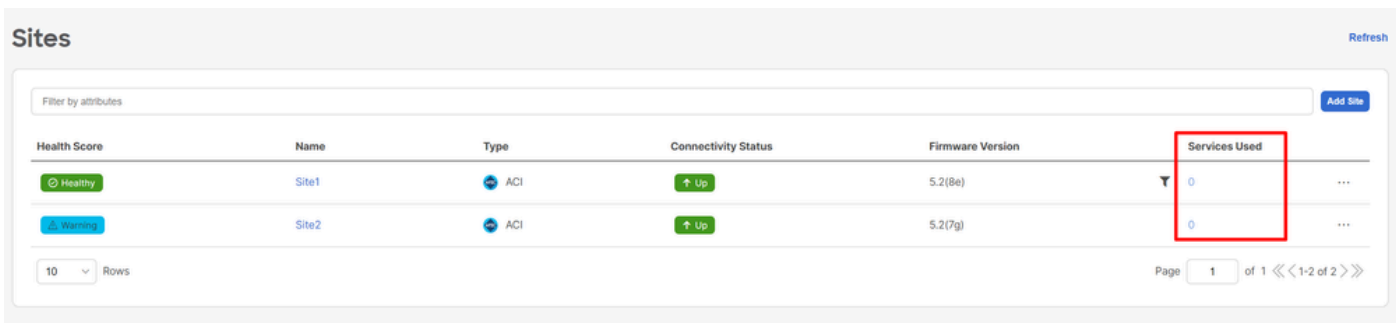

*Validierung, dass Websites den NDO-Dienst nicht verwenden*

Um es zu entfernen, klicken Sie auf die 3 Punkte, und wählen Sie Remove Site wie im Bild gezeigt:

|                   |               |                            |                         |                                                    | Refres      |
|-------------------|---------------|----------------------------|-------------------------|----------------------------------------------------|-------------|
|                   |               |                            |                         |                                                    | Add Site    |
| Name              | Type          | <b>Connectivity Status</b> | <b>Firmware Version</b> | <b>Services Used</b>                               |             |
| Site1             | $\bullet$ ACI | $+$ Up                     | 5.2(8e)                 | $\circ$                                            |             |
| Site <sub>2</sub> | $\bullet$ ACI | $+$ Up                     | 5.2(7g)                 | $\circ$                                            | 444.        |
|                   |               |                            |                         | Launch Site<br>Page<br>$\overline{1}$<br>Edit Site |             |
|                   |               |                            |                         |                                                    |             |
|                   |               |                            |                         |                                                    | Remove Site |

*Standorte in ND entfernen*

Sobald die Standorte vollständig entfernt sind, ist jede Fabric jetzt unabhängig, und ND kann ebenfalls eingestellt werden.

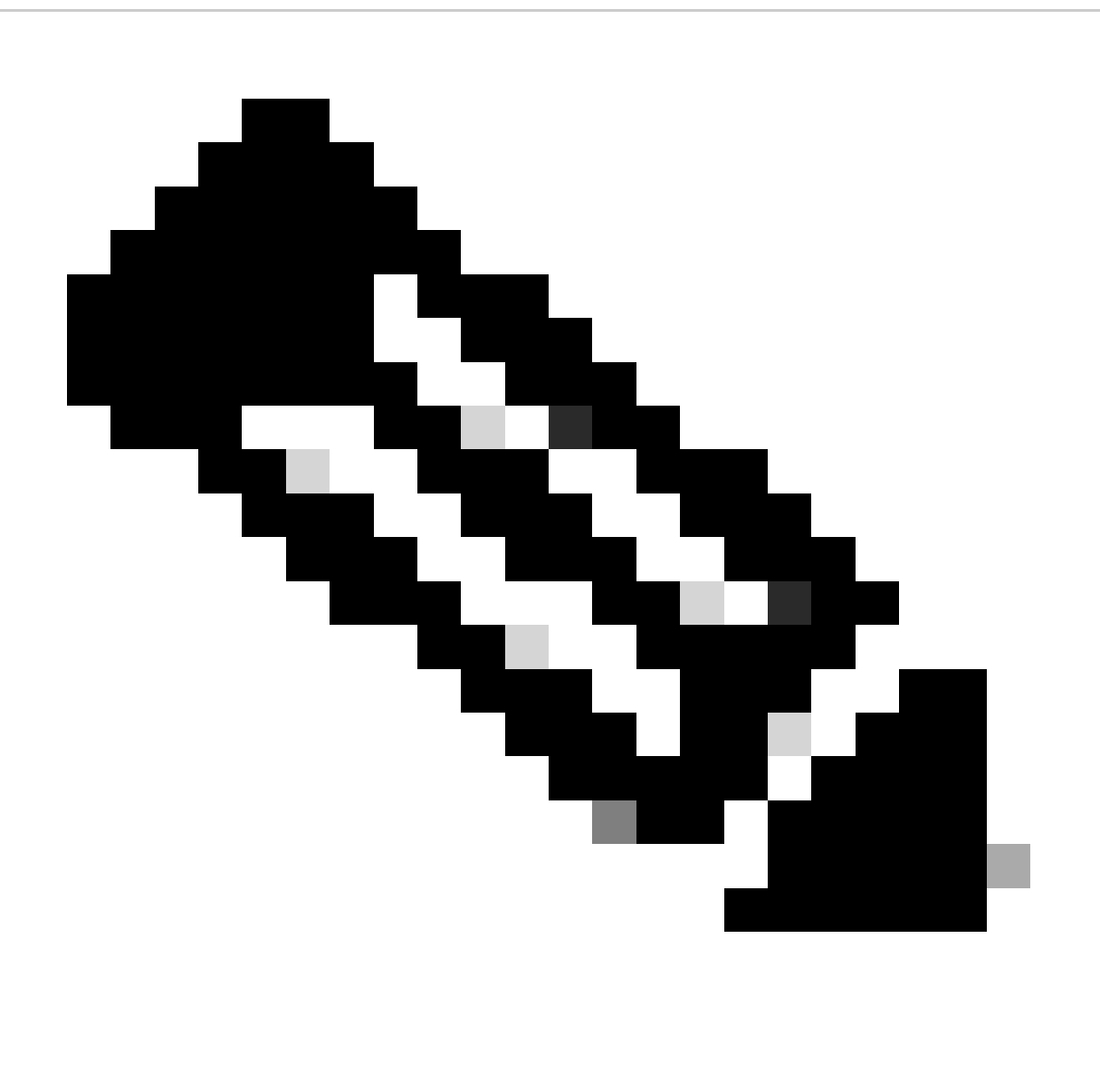

**Hinweis:** Sobald die Standorte unabhängig sind, ist das L3out für standortübergreifende Services im Infra-Tenant weiterhin vorhanden. Es kann manuell entfernt werden. Achten Sie darauf, dass es sich nur um eine standortübergreifende Verbindung handelt.

## Informationen zu dieser Übersetzung

Cisco hat dieses Dokument maschinell übersetzen und von einem menschlichen Übersetzer editieren und korrigieren lassen, um unseren Benutzern auf der ganzen Welt Support-Inhalte in ihrer eigenen Sprache zu bieten. Bitte beachten Sie, dass selbst die beste maschinelle Übersetzung nicht so genau ist wie eine von einem professionellen Übersetzer angefertigte. Cisco Systems, Inc. übernimmt keine Haftung für die Richtigkeit dieser Übersetzungen und empfiehlt, immer das englische Originaldokument (siehe bereitgestellter Link) heranzuziehen.